マイページ 水道 太郎様 2 利用者情報 第 応急給水所開設状況 --------☆ 設定 **②** 1 QAと利用規約 **● 上下水道部HP**  $\bigcirc$  ログアウト  $\overline{)}$ **①** 各種申込  $\begin{matrix} \uparrow \\ \uparrow \\ \uparrow \\ \uparrow \end{matrix}$ 山東線  $\begin{array}{c}\n\bullet \\
\bullet \\
\bullet\n\end{array}$ 

利用者退会の手順について説明します。

① *フッターメニューの「マイページ」をタップします。*

② マイページの「設定」をタップします。 タップすると、設定画面が開きます。

設定画面 水道 太郎 様 設定 文字サイズ変更  $\bigoplus$ カラーテーマ変更 DO  $\bullet$ メール通知を受け取る お知らせ範囲設定  $\,>\,$ ライセンス情報 > **3 | 退会する > |** ● 各種申込  $\begin{array}{c}\n\bullet \\
\bullet \\
\bullet\n\end{array}$  $\bigoplus_{\pi=L}$ 山

③ 設定画面の「退会する」をタップします。 タップすると、退会画面が開きます。

## 退会画面

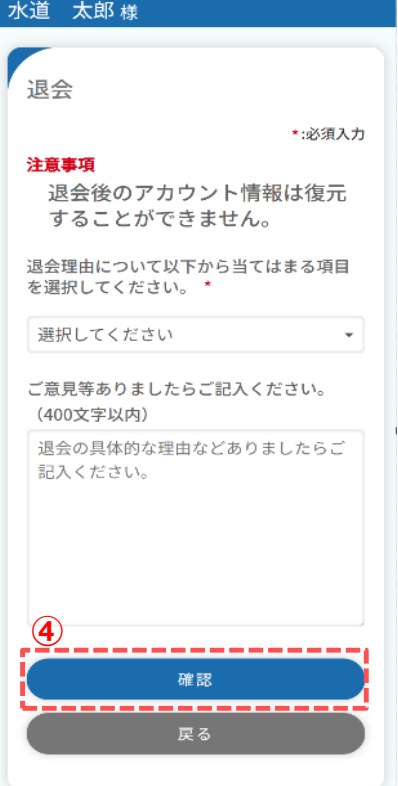

④ 退会理由等を入力し、「確認」をタップします。 タップすると、退会確認画面が開きます。

## 退会確認画面

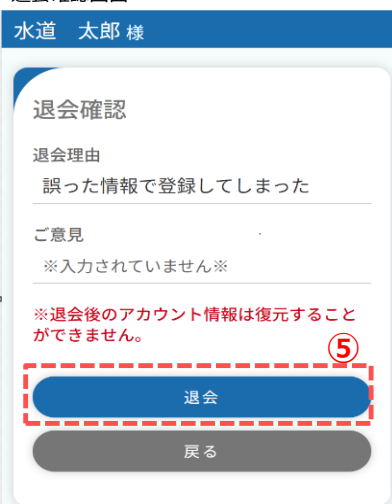

⑤ 退会確認画面の「退会」をタップします。 タップすると、下記メッセージが表示されます。

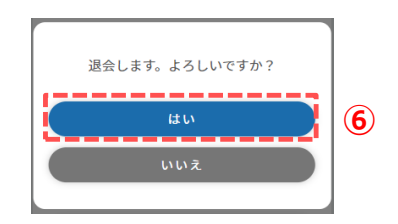

⑥ メッセージの「はい」をタップすると、退会が完了し、 下記メッセージが表示されます。

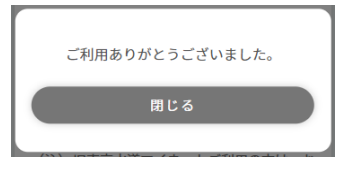